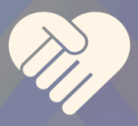

# **Health for Life Challenge 2022**

# **Create Your Fundraising Page**

**If you are a new or returning campaigner, you must register using the "[Register for 2022](https://www.friendshipbridge.org/2022-health-for-life-challenge/)" even if you've participated before.**

## **REGISTER**

#### **If you are a new registrant:**

- Fill out your contact information.
- If you are creating a team, select "Yes" and then give your team a name related to your health challenge. If you are joining a team, select "Yes" and then choose an existing team from the dropdown menu.
- Select the Next button to continue.
- Order Summary Page: **If you would like to make a donation at a later time, simply uncheck the box that says, "I would like to kick off my fundraising efforts with my own contribution."** Complete the form and select the Checkout button at the bottom. If you would like to begin your campaign by making a donation yourself, complete the form, and select the Submit button. Then select the Submit button at the bottom of the page. This completes your basic registration. If you do nothing else, a basic page will have been created for you and you can start receiving donations.

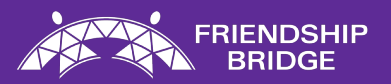

**If you are a returning campaigner, you must register using the ["Register for 2022](https://www.friendshipbridge.org/2022-health-for-life-challenge/)" even if you've participated before.**

- Fill out your contact information.
- If you are creating a team, select "Yes" and then give your team a name related to your health challenge. If you are joining a team, select "Yes" and then choose an existing team from the dropdown menu.
- You can then select "Create an Account" which will allow you to register for the 2022 Health for Life Campaign. **Important: You must register for the 2022 Challenge even if you registered and participated in previous years.**
- On the next page, it will detail that an account is already associated. Click where it says to sign in.
- Fill in your username and password from last year's campaign, or sign in using Facebook.
- Order Summary Page: **If you would like to make a donation at a later time, simply uncheck the box that says, "I would like to kick off my fundraising efforts with my own contribution."** Complete the form and select the Checkout button at the bottom. If you would like to begin your campaign by making a donation yourself, complete the form, and select the Submit button. Then select the Submit button at the bottom of the page. This completes your basic registration. If you do nothing else, a basic page will have been created for you and you can start receiving donations.

### **Forgot your password?**

- Click the "I Forgot" link on the sign-in page
- Open the email sent to you to reset your password.
- Select an easy-to-remember password
- Log in and complete your registration!

**QUESTIONS?** Feel free to reach out to Nicole Eubanks, Chief Development Officer, at [neubanks@friendshipbridge.org](mailto:neubanks@friendshipbridge.org) or 303-674-0717 if you have any questions. We'll be in touch weekly during the month of September to keep you updated on the Health for Life campaign's progress and to give you new weekly content for social media and emails.

Thank you again for your support!

All of us at Friendship Bridge